Comment compléter le registre UBO...

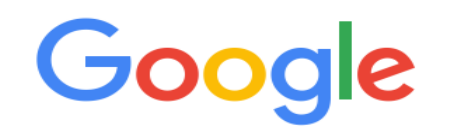

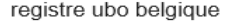

# Registre UBO | Compliance | SPF Finances - Belgium.be

### Belgium.be > finances  $\star$

Registre UBO : vous pouvez déjà enregistrer vos bénéficiaires effectifs en vous connectant à l'application prévue à cet effet sur le portail MyMinfin.

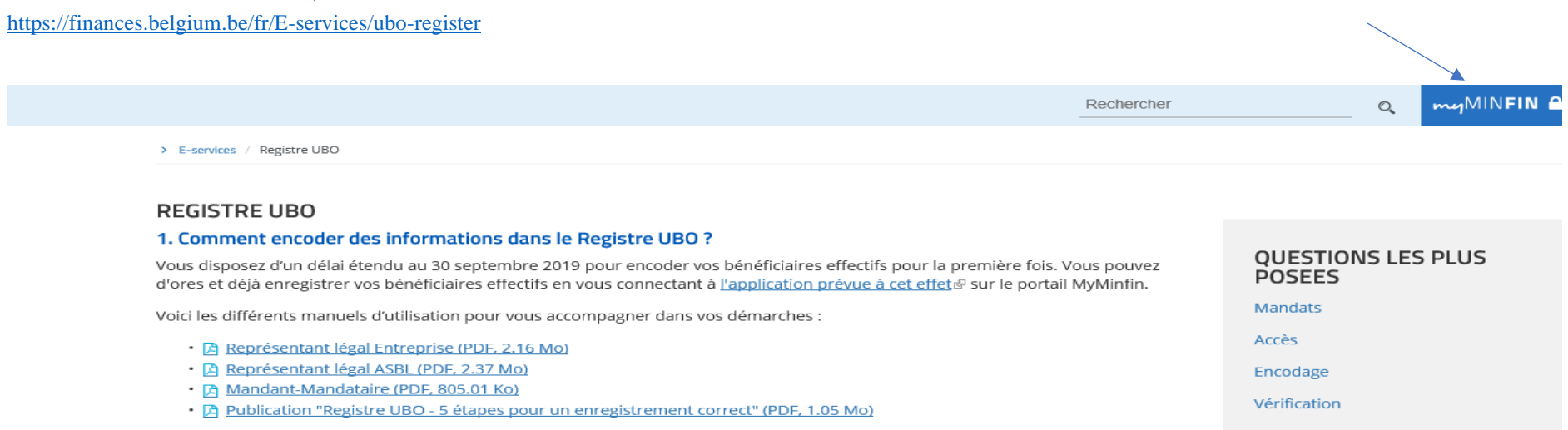

Vous rencontrez un problème avec l'application ? Contactez le Contact Center du SPF Finances au 0257/257 57.

### 2. Comment vous préparer ?

L'Arrêté royal est entré en vigueur le 31 octobre 2018. Vous pouvez vous assurer que :

## myMINFIN

↘

## BIENVENUE SUR myMINFIN ®

### **2** IDENTIFIEZ-VOUS

Pour accéder à votre dossier personnel du SPF Finances ou vous connecter comme professionnel (MyMinfin Pro).

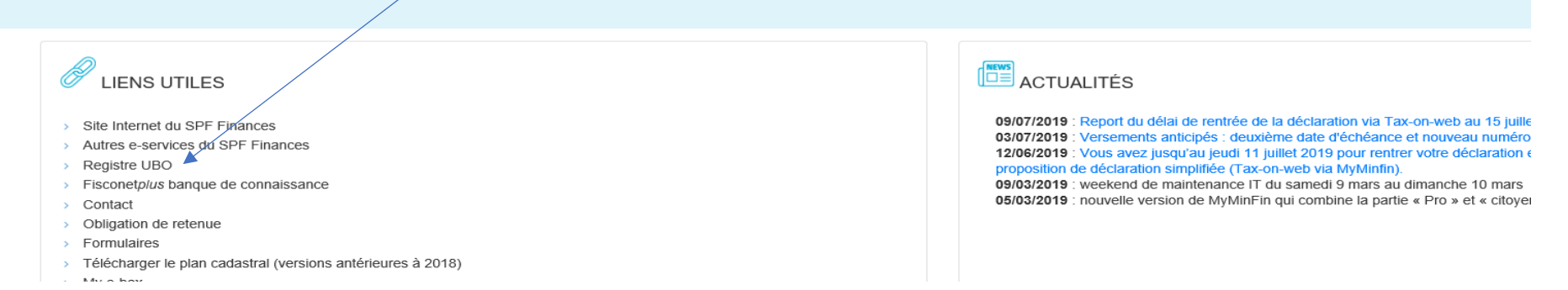

#### Choisissez votre clé numérique pour vous identifier. Besoin d'aide?

Clé(s) numérique(s) avec l'elD ou identité numérique

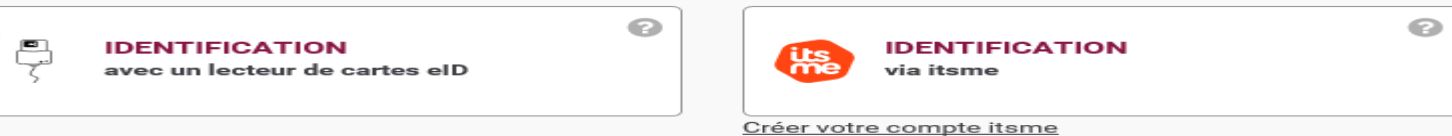

Clé(s) numérique(s) avec code de sécurité et nom d'utilisateur + mot de passe

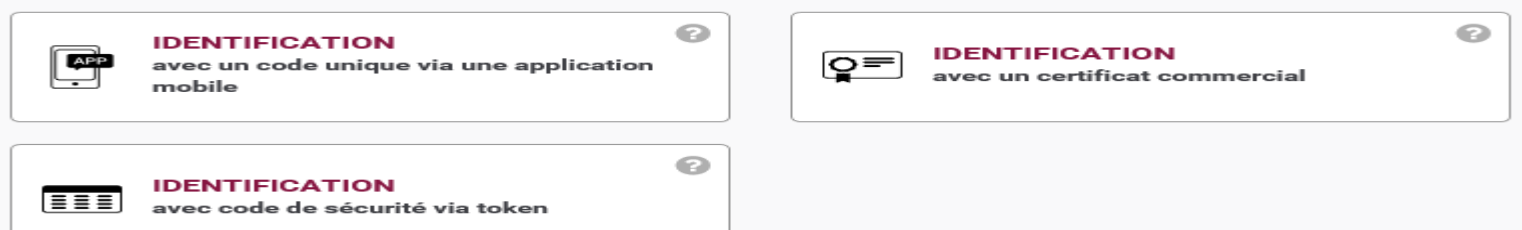

# S'identifier avec un lecteur de cartes elD

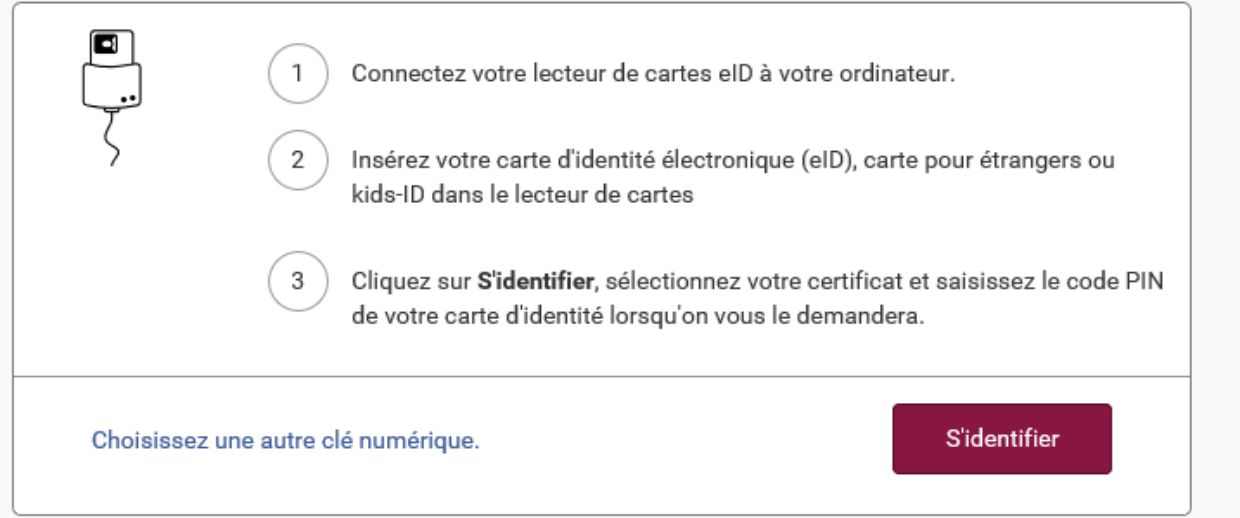

## Vous n'avez pas d'elD ?

Cliquez ici pour savoir comment utiliser les services publics en ligne sans eID.

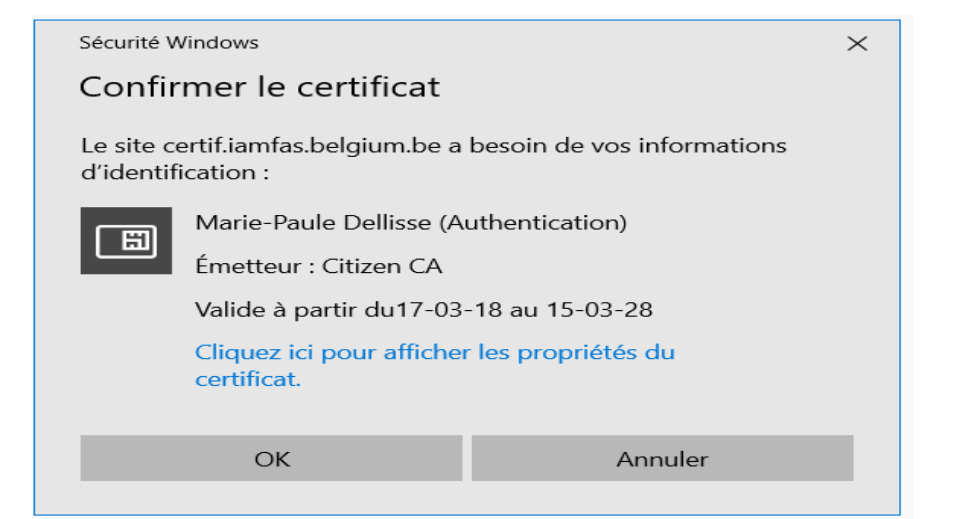

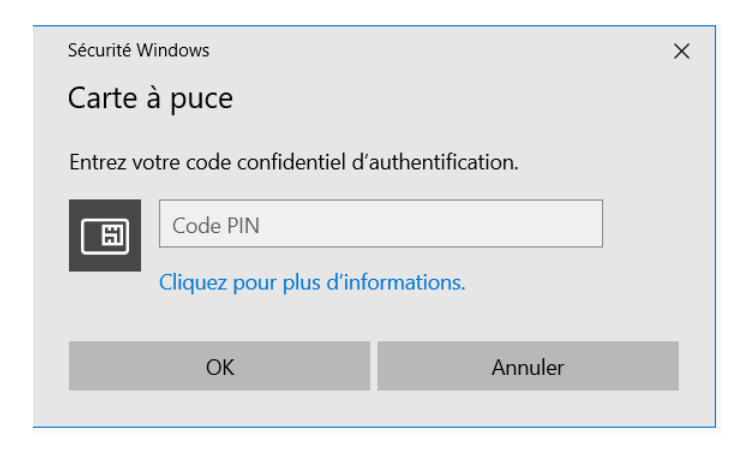

## **Choisissez votre mode d'identification:**

- en votre propre nom
- au nom d'une entreprise

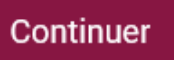

Pourquoi ce choix?

Vous pouvez accéder à l'administration en ligne en tant que membre de l'un de ces groupes cibles :

- · en votre propre nom (citoyen)
- · au nom d'une entreprise (responsable d'une entreprise)

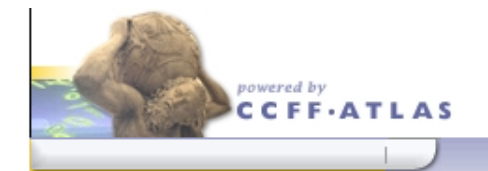

### Service Public Fédéral Finances

## Authentification Version 3.11.7

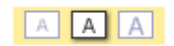

05/09/2019, 17:57

## Authentification

Sur base des données disponibles, vous pouvez agir au nom de plusieurs sociétés. Afin de continuer, veuillez choisir celle pour laquelle vous désirez travailler. Par la suite, si vous désirez modifier votre choix, vous pourrez le faire en vous réauthentifiant.

Entreprise

Dellisse, Marie-Paule (BE 543.978.176) COMMUNAUTE EDUCATIVE PIERRE HARMIGNIE (BE 432.129.456) Wespin - Bonsecours (BE 416.568.676) ESPACES (BE 429.229.552) SERVICE VERVIETOIS D'ACCOMPAGNEMENT ET GUIDANCE (BE 431.113.926)

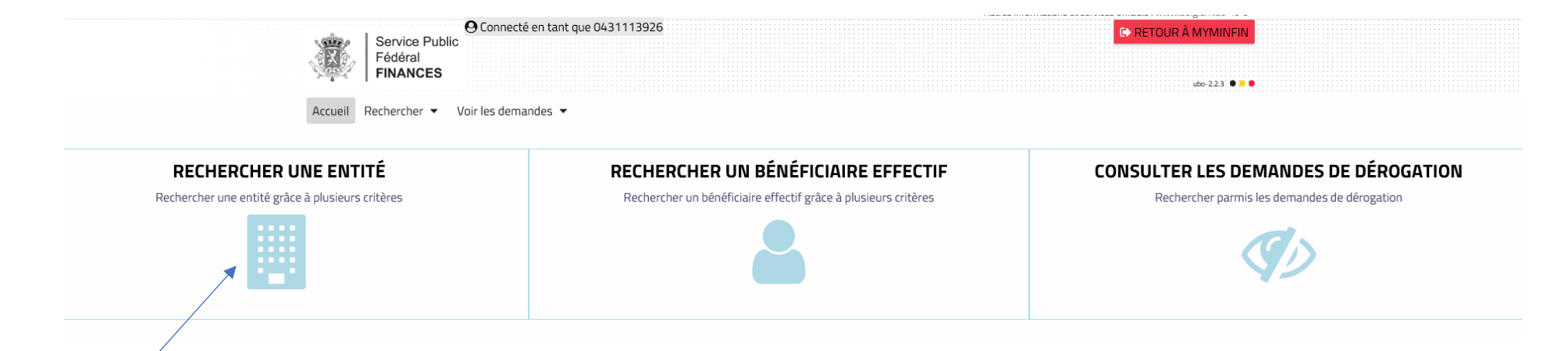

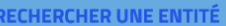

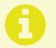

Rechercher parmis les entités auxquelles vous avez accès.

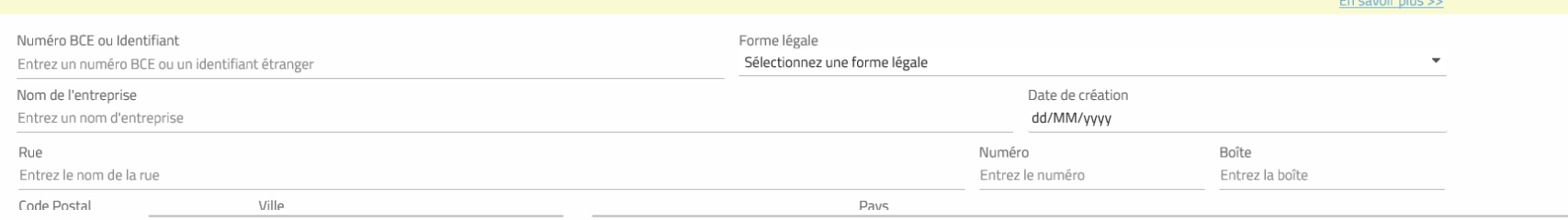

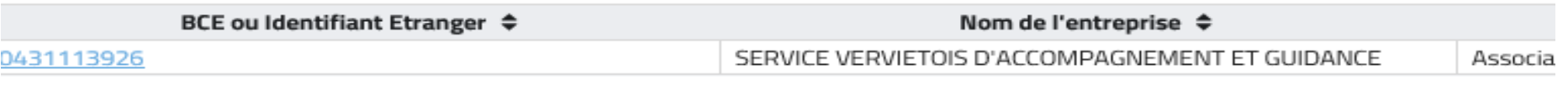

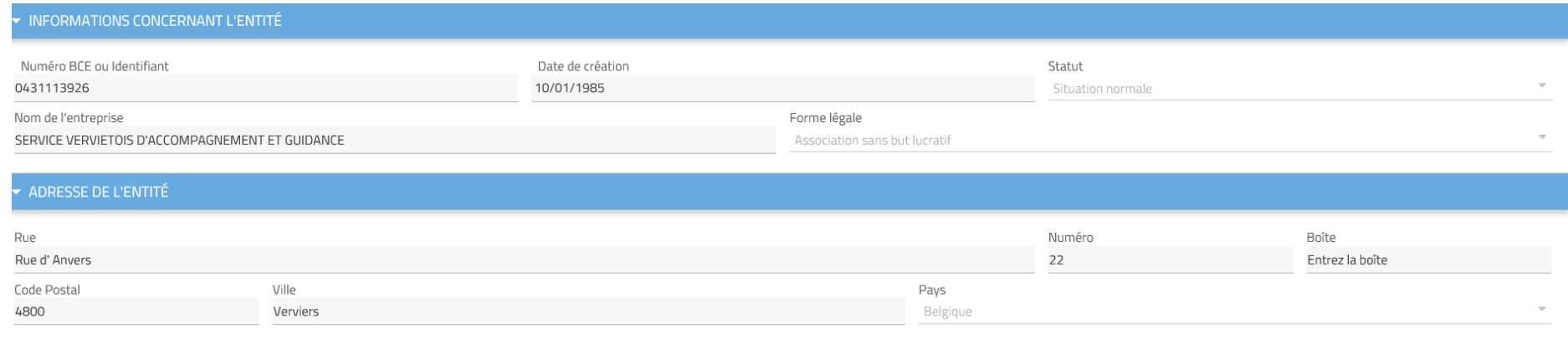

### · INFORMATIONS SUPPLÉMENTAIRES

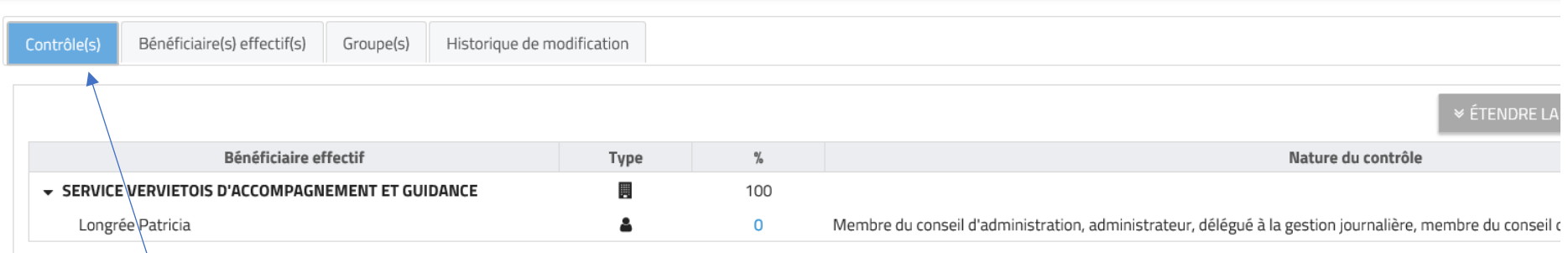

En dessous de cet écran, vous avez la touche Imprimer et la touche Modifier

Il faut cliquer sur « Contrôle » et à droite de l'écran, il faut cliquer sur Modifier.

Des icônes apparaissent et vous choisissez l'icône qui vous permet d'ajouter un bénéficiaire

On arrive à l'écran suivant :

## A JOUTER PERSONNES REPRISES COMME TITULAIRE DE FONCTION À LA BCE

▼ RECHERCHER UN CITOYEN BELGE OU UN CITOYEN ÉTRANGER DISPOSANT D'UN NUMÉRO DE REGISTRE NATIONAL BIS

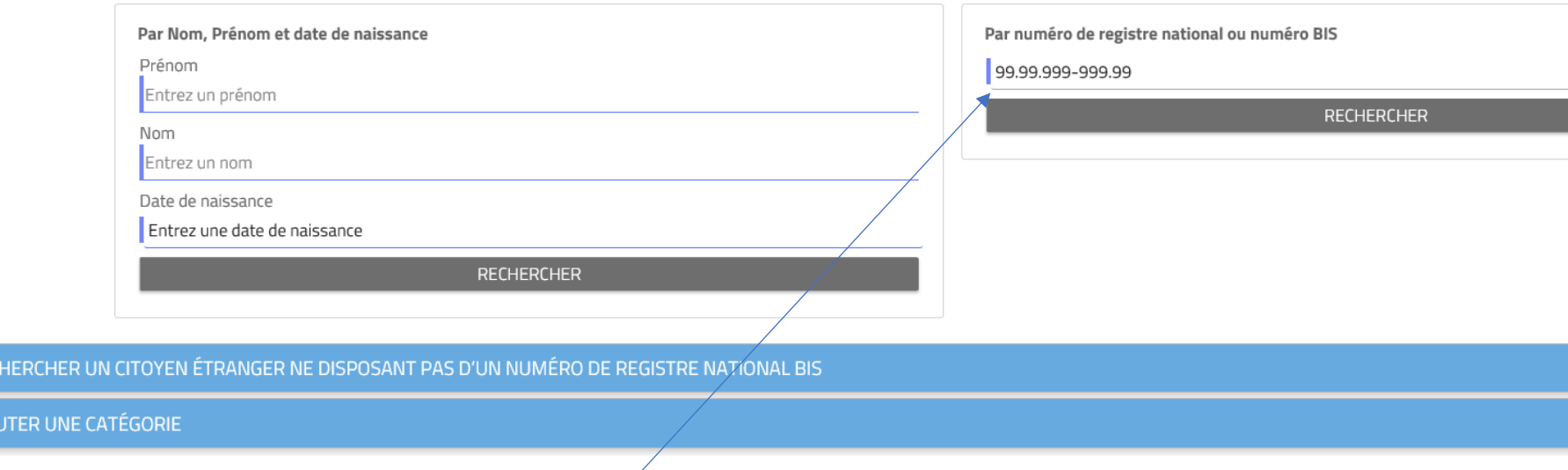

Le plus facile est d'ajouter un numéro de registre national

 $\triangleright$  REC

 $\rightarrow$  AJO

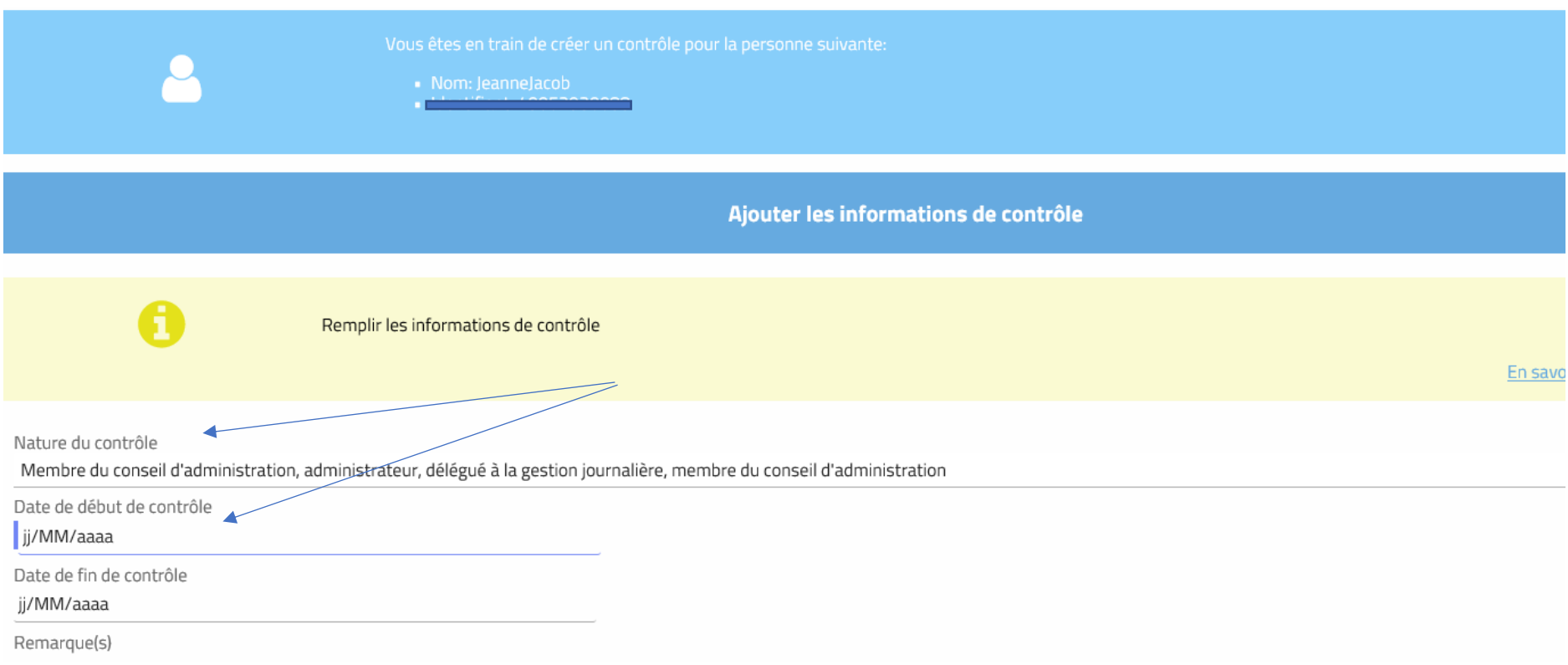

Et vous « Sauvegarder » ce que vous avez indiqué

Vous revenez à l'écran précédent et vous recommencez l'opération pour tous les administrateurs et le personnel disposant de la gestion journalière.

## **Pour ajouter la catégorie des bénéficiaires de l'asbl**

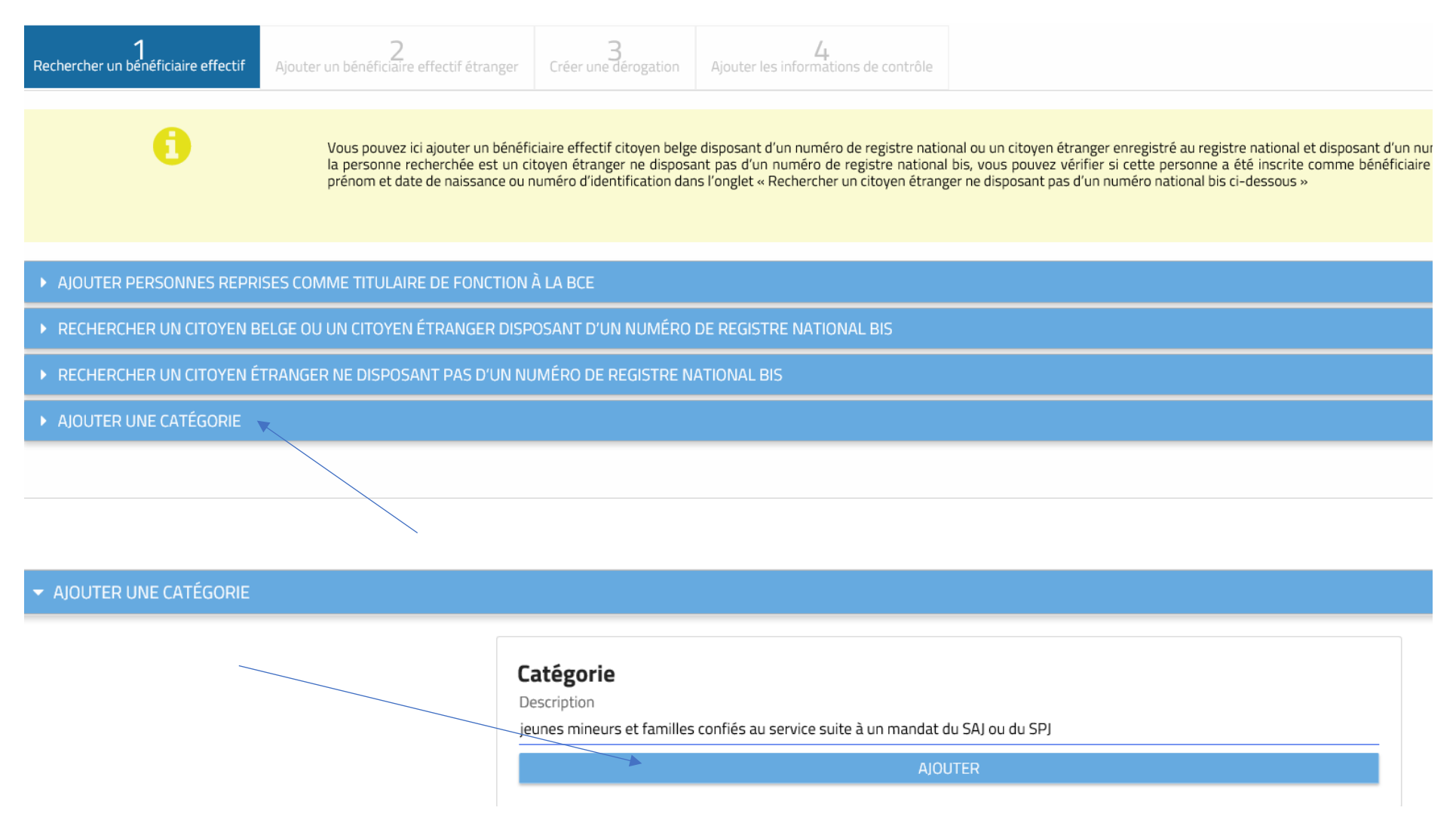

# Ajouter les informations de contrôle

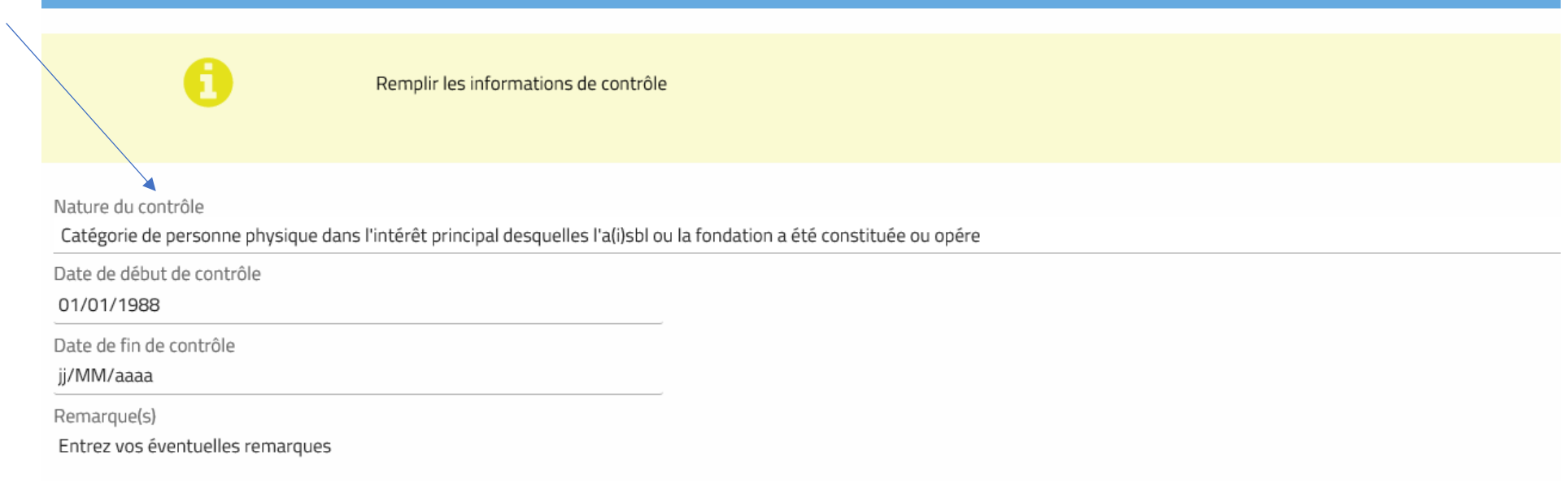

## Le résultat final

## ▼ INFORMATIONS SUPPLÉMENTAIRES

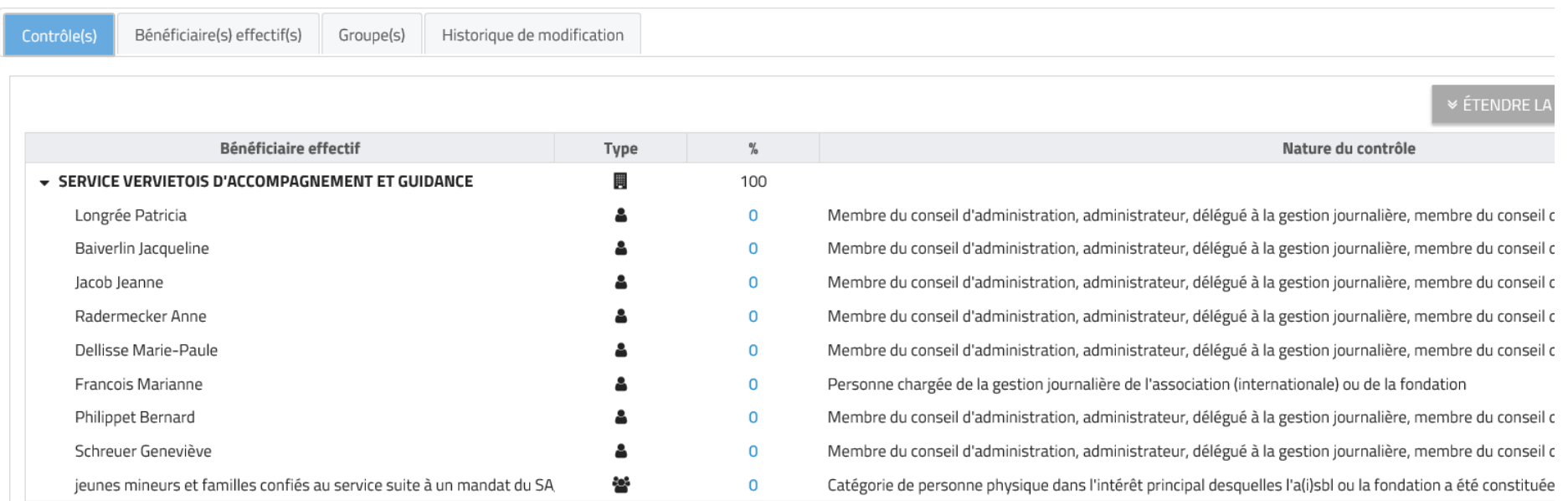